## **SONY**

## Live-View-kauko-ohjain

# RM-LVR1

Tämä käsikirja täydentää yksikön käyttöohjeita. Käsikirjassa esitellään eräitä lisättyjä tai muutettuja toimintoja sekä kuvataan niiden toimintaa.

Lue myös yksikön käyttöohjeet.

## Sisällysluettelo

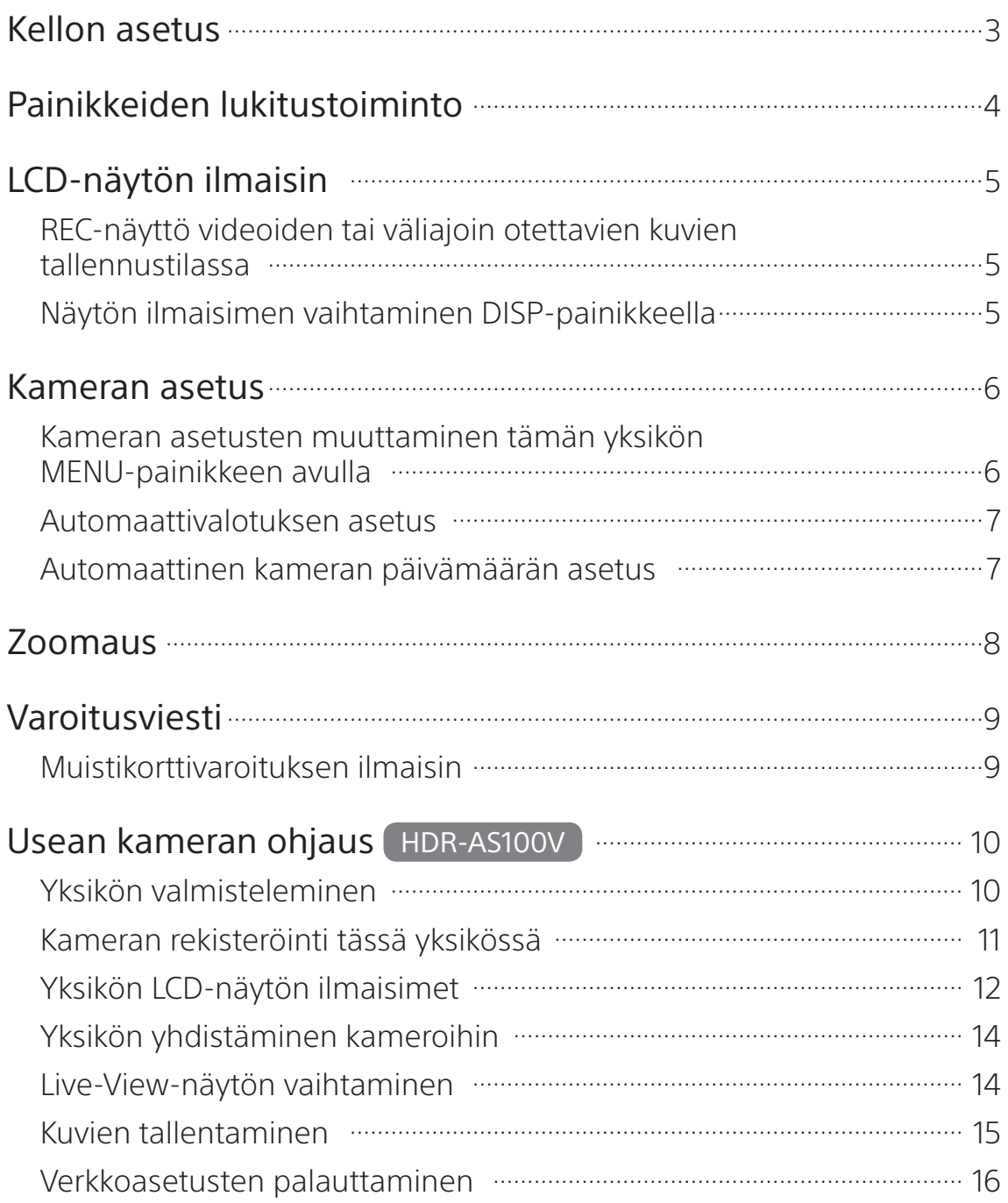

## Kellon asetus

Voit määrittää vuoden, kuukauden, päivän ja ajan valitsemalla **Main Settings (Pääasetukset)**  $\rightarrow$  **Clock Setting (Kellon asetus).** Voit myös valita päivämäärämuodon.

 1 Saat asetusvaihtoehdot näkyviin painamalla MENU-painiketta. Valitse sitten **<del>Ω</del>** Main Settings (Pääasetukset) → ● Clock Setting (Kellon asetus).

 2 Valitse haluamasi päivämäärämuoto ja paina sitten REC/ENTER-painiketta.

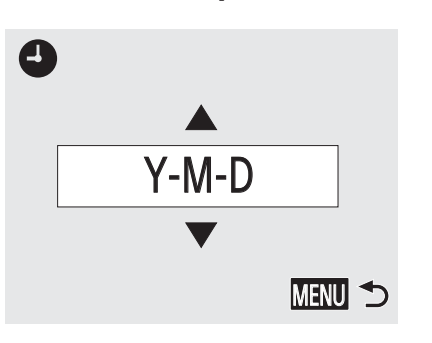

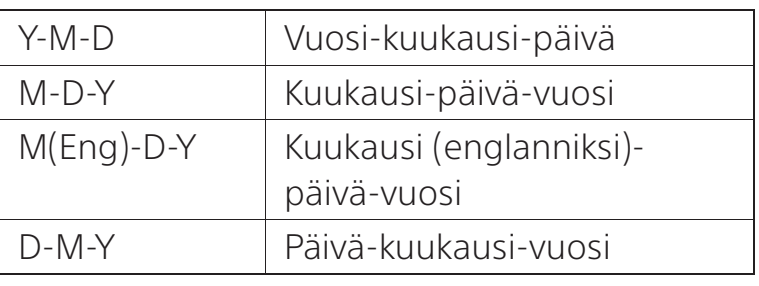

 3 Valitse haluamasi päivämäärä painamalla UP- tai DOWN-painiketta ja vahvista sitten valinta painamalla REC/ENTER-painiketta.

Voit palata edelliseen asetukseen painamalla MENU-painiketta.

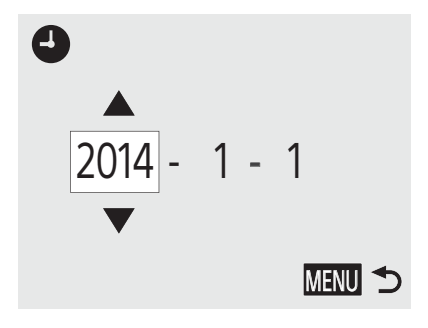

#### Huomautus

 Ensimmäisellä käyttökerralla ja yksikön ohjelmiston päivityksen yhteydessä näkyy kellon asetuksen näyttö. Aseta kello, ennen kuin käytät tätä yksikköä.

## Painikkeiden lukitustoiminto

Tämä toiminto estää sinua painamasta yksikön painikkeita vahingossa kantaessasi sitä.

Voit ottaa painikkeiden lukitustoiminnon käyttöön painamalla MENU-painiketta vähintään kahden sekunnin ajan.

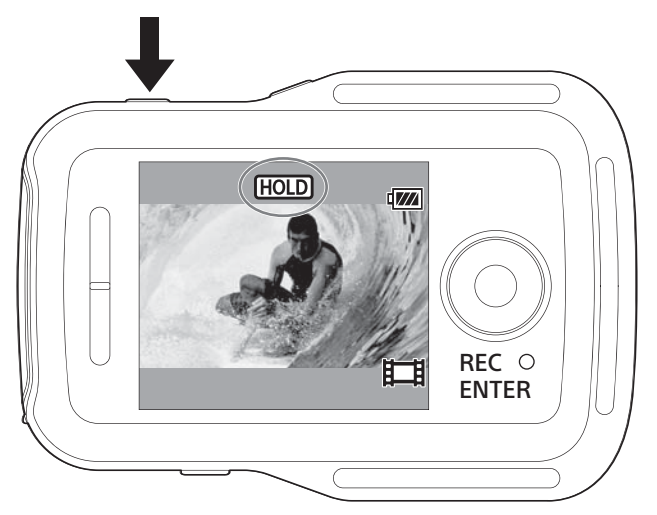

Painikkeiden ollessa lukittuina yksikön LCD-näytössä näkyy **HOLD**. Yksikön REC/ENTER-, DISP-, UP- ja DOWN-painikkeet ovat poissa käytöstä.

Voit poistua painikkeiden lukitustilasta painamalla yksikön MENU-painiketta vähintään kahden sekunnin ajan tai katkaisemalla yksikön virran painamalla ON/OFF (virta) -painiketta.

- Painikkeiden lukitustoiminto on käytettävissä vain, kun yksiköllä on Wi-Fi-yhteys kameraan. Kun yhteyttä ei ole, painikkeiden lukitustoimintoa ei voi käyttää.
- Painikkeiden lukitustoimintoa ei voi käyttää MENU-näytössä.
- Kun tämän yksikön ja kameran välinen Wi-Fi-yhteys katkeaa, painikkeiden lukitustoiminto poistuu käytöstä.

## LCD-näytön ilmaisin

### REC-näyttö videoiden tai väliajoin otettavien kuvien tallennustilassa

Kun aloitat tallennuksen painamalla yksikön REC/ENTER-painiketta, REC/Wi-Fi-lampun valo vaihtuu sinisestä punaiseksi ja näytön vasempaan alakulmaan tulee $\bullet$ .

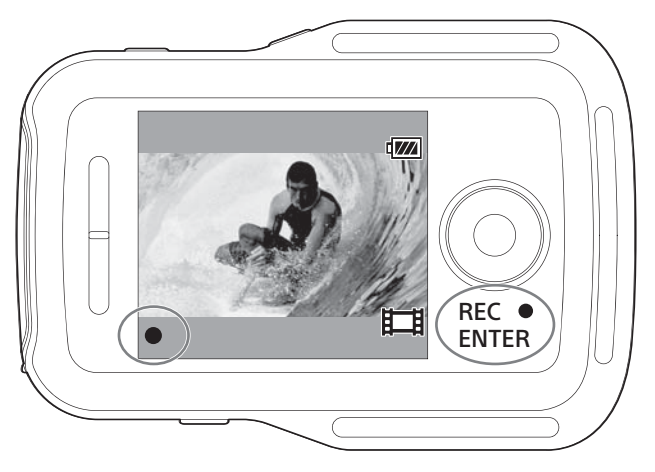

## Näytön ilmaisimen vaihtaminen DISP-painikkeella

Kun tällä yksiköllä on Wi-Fi-yhteys kameraan, yksikön LCD-näyttö vaihtuu DISP-painiketta painamalla seuraavasti:

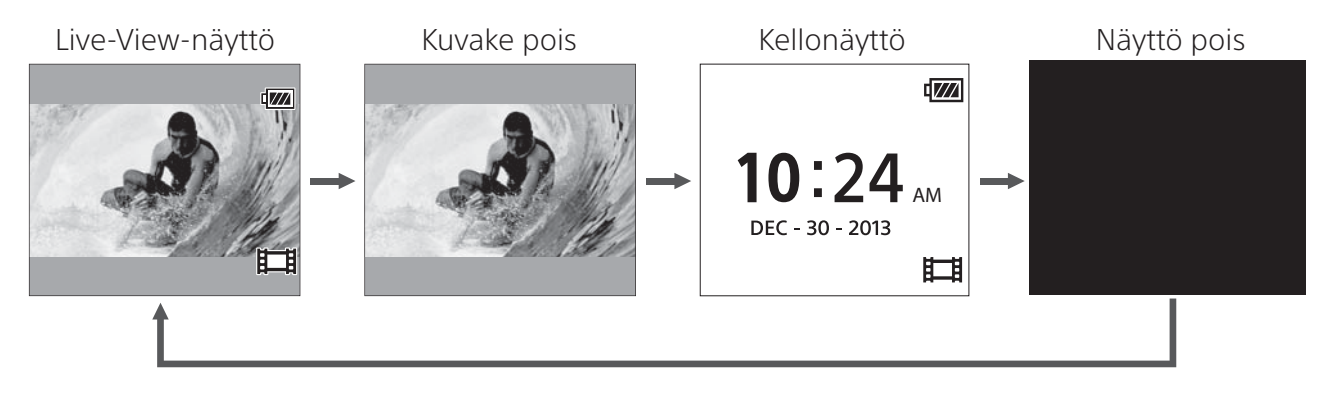

## Kameran asetus

### Kameran asetusten muuttaminen tämän yksikön MENU-painikkeen avulla

Voit muuttaa tämän yksikön asetuksia painamalla yksikön MENU-painiketta. Voit myös muuttaa kameran asetuksia painamalla tämän yksikön MENU-painiketta, kun yksiköllä on Wi-Fi-yhteys kameraan.

### • SteadyShot-asetus

Voit määrittää kameran SteadyShot-asetuksen valitsemalla MENU  $\bullet$ \* Camera Settings (Kameran asetukset).

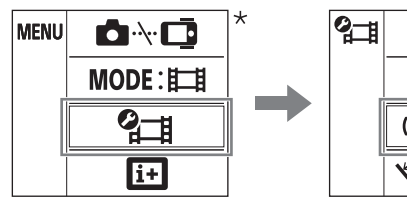

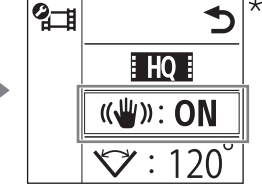

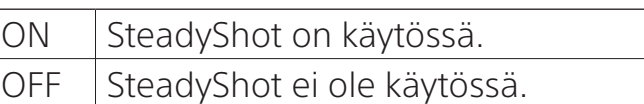

\* Yksikön LCD-näytössä näkyvä kuvake vaihtuu yhdistettynä olevan kameran tallennustilan mukaan.

### • Kenttäkulman asetus

Voit määrittää kameran kenttäkulman asetuksen valitsemalla MENU **⊘** Camera Settings (Kameran asetukset).

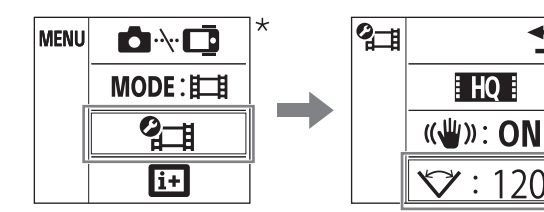

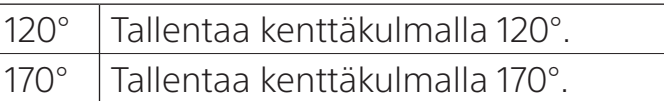

\* Yksikön LCD-näytössä näkyvä kuvake vaihtuu yhdistettynä olevan kameran tallennustilan mukaan.

- Kun tällä yksiköllä ei ole Wi-Fi-yhteyttä kameraan, kameran asetusten kuvake ei näy yksikön LCD-näytössä.
- SteadyShot-asetus ja kenttäkulman asetus ovat käytössä vain yhteensopivissa kameroissa. Katso myös yhteensopivuustiedot.

## Automaattivalotuksen asetus

Kun tämä yksikkö yhdistetään Sony Digital Still Camera QX -sarjan kameraan tai muuhun yhteensopivaan kameraan, kameran valotustilaksi asetetaan automaattisesti **ic** Intelligent Auto.

#### **Huomautuksia**

- Automaattisen valotusasetuksen toiminto ei ole yhteensopiva HDR-AS15/ AS30V/AS100V-mallien kanssa.
- Automaattisen valotusasetuksen toiminto on käytettävissä vain yhteensopivien kameroiden kanssa. Katso myös yhteensopivuustiedot.
- Yhdistettynä olevan kameramallin mukaan (onko kamerassa esimerkiksi tilavalitsin) valotustila voi pysyä muuttumattomana.

## Automaattinen kameran päivämäärän asetus

Kun tämä yksikkö yhdistetään Sony Digital Still Camera QX -sarjan kameraan, tämän yksikön päivämääräasetus tulee näkyviin myös kamerassa.

- Automaattinen kameran päivämäärän asetuksen toiminto ei ole yhteensopiva HDR-AS15/AS30V/AS100V-mallien kanssa.
- Automaattinen kameran päivämäärän asetuksen toiminto on käytettävissä vain yhteensopivien kameroiden kanssa. Katso myös yhteensopivuustiedot.

## Zoomaus

Zoomaustoiminto on käytettävissä tallennuksen aikana, jos kamera on yhteensopiva toiminnon kanssa.

Kun Live-View-näyttö on tämän yksikön LCD-näytössä videon tallennuksen aikana, voit käyttää kameran zoomausta painamalla yksikön UP/DOWN-painiketta.

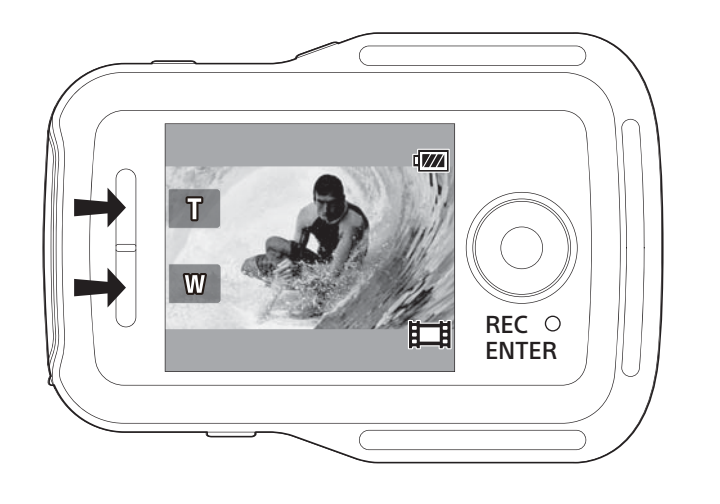

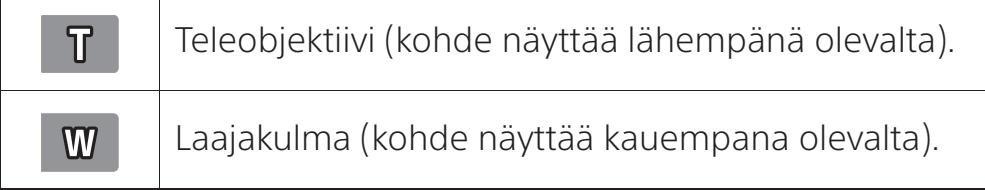

- Zoomaustoiminto ei ole yhteensopiva HDR-AS15/AS30V/AS100V-mallien kanssa.
- Zoomaustoiminto on käytettävissä vain yhteensopivien kameroiden kanssa. Katso myös yhteensopivuustiedot.

## Varoitusviesti

## Muistikorttivaroituksen ilmaisin

Jos tähän yksikköön Wi-Fi-yhteyden avulla yhdistetyssä kamerassa ei ole muistikorttia, näytön vasemmassa yläkulmassa vilkkuu Q.

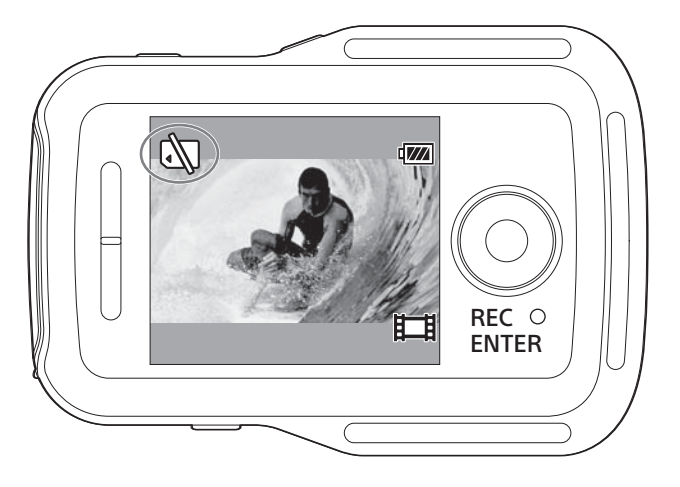

#### **Huomautus**

 Muistikorttivaroituksen ilmaisin näkyy vain, kun tämä yksikkö on yhdistettynä yhteensopivaan kameraan. Katso myös yhteensopivuustiedot.

## Usean kameran ohjaus HDR-AS100V

HDR-AS100V-yksikköä käyttämällä voi ohjata enimmillään viittä kameraa yhtä aikaa.

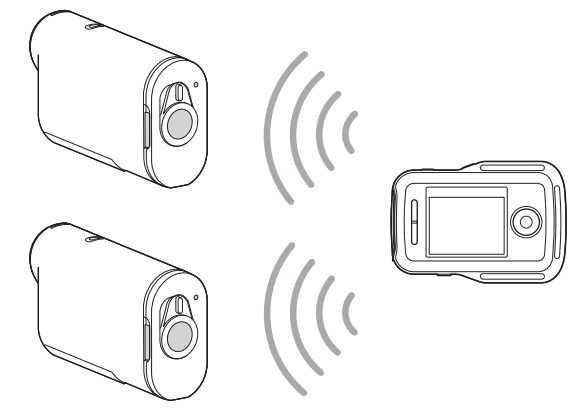

Yksikön valmisteleminen

 1 Valitse MENU-näytön Network Settings (Verkkoasetukset) -kohdassa yhteysasetus.

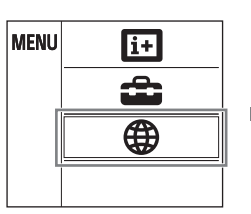

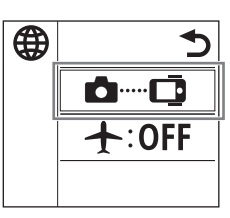

2 Valitse  $\bullet\bullet\text{--}\bullet$  Multi connection.

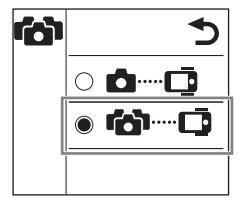

SINGLE connection (YKSI yhteys) **0 - 0** Käyttää tällä yksiköllä yhtä kameraa. MULTI connection (USEITA yhteyksiä) for D Käyttää tällä yksiköllä useaa kameraa.

- Usean kameran ohjauksen toiminto on käytettävissä vain yhteensopivien kameroiden kanssa.
- Jos käytät kameraa, joka ei tue usean kameran ohjauksen toimintoa, valitse tämän yksikön asetukseksi **S**--C SINGLE connection (YKSI yhteys).
- Lisätietoja on kameran käyttöohjeissa sekä yhteensopivuustiedoissa.

## Kameran rekisteröinti tässä yksikössä

### 1 Valitse MENU-näytössä **a**-1

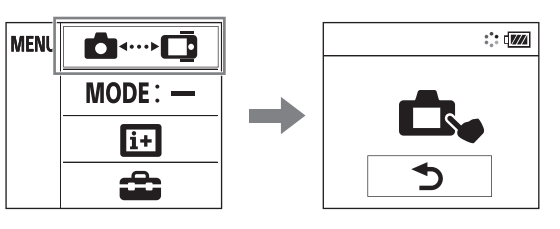

Yksikkö siirtyy rekisteröinnin valmiustilaan. (Rekisteröinnin valmiustila peruutetaan noin kahden minuutin kuluttua.)

2 Valitse kameran [SETUP]-kohdassa [confq]  $\rightarrow$  [Wi-Fi]  $\rightarrow$  $[multi] \rightarrow [NEW].$ 

Kameran näytössä vilkkuu [PREP], ja rekisteröinnin valmistelu alkaa.

 3 Kun tämän yksikön LCD-näytössä näkyy [OK], vahvista rekisteröinti painamalla REC/ENTER-painiketta.

Kun rekisteröinti on valmis, kameran näytössä näkyy [DONE], ja kahden sekunnin kuluttua tallennustila palautuu.

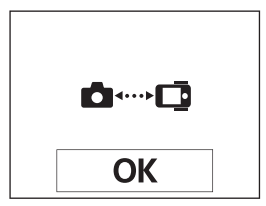

### 4 Rekisteröi jokainen yhdistettävä kamera toistamalla vaiheet 1–3.

- Lisätietoja on kameran käyttöohjeissa.
- Rekisteröi kamerat, ennen kuin tämän yksikön yhteyden valmiustila peruutetaan.
- Kun tähän yksikköön on yhdistetty viisi kameraa, enempää kameroita ei voi rekisteröidä.

## Yksikön LCD-näytön ilmaisimet

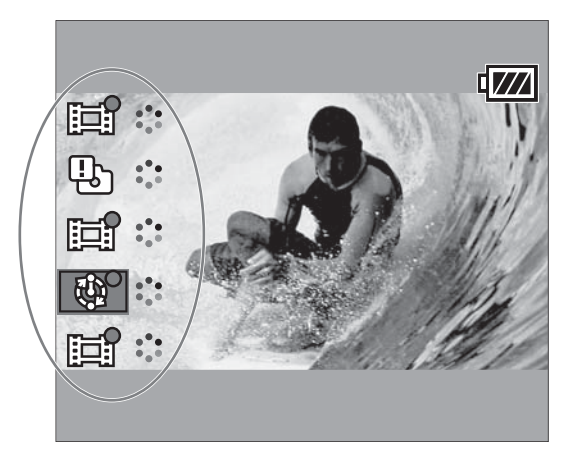

### • Kameran tallennustila ja tila

Kameran tallennustila ja tila näkyvät tämän yksikön LCD-näytössä.

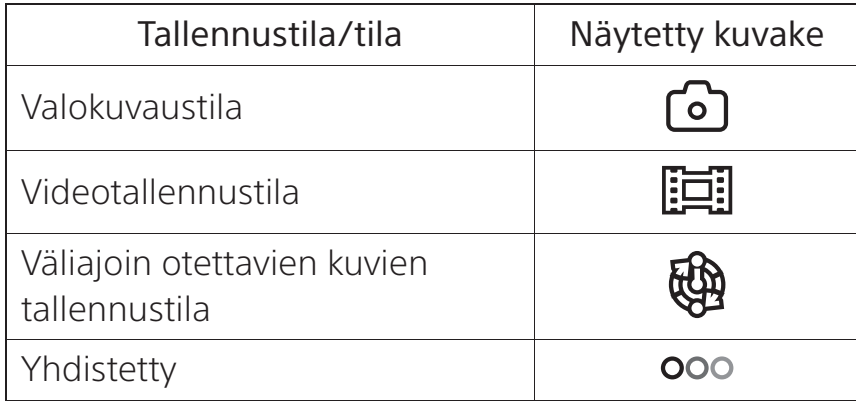

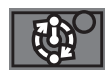

Kohdistimen sijainti ilmaisee kameran, joka parhaillaan näkyy Live-View-näytössä.

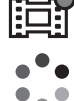

Kun yhdistettynä oleva kamera tallentaa kuvaa, kuvakkeessa näkyy .

Näytössä näkyy tila, kuten lähettäminen tai yhteyden muodostaminen.

### • Virhenäyttö

#### Virhekuvake

Tämän yksikön LCD-näytössä näkyy virhekuvake yhdistettynä olevan kameran tilan mukaisesti.

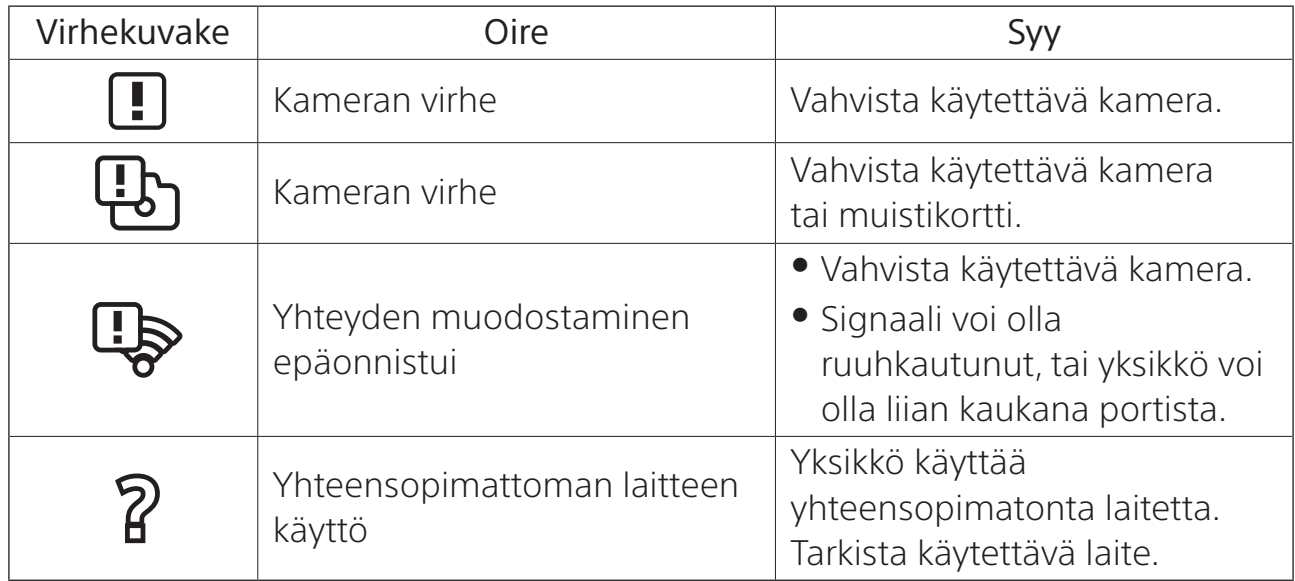

#### Virheen numero

Tämän yksikön LCD-näytössä voivat näkyä seuraavat virheiden numerot, jotka antavat tietoa usean kameran ohjausta koskevista virheistä.

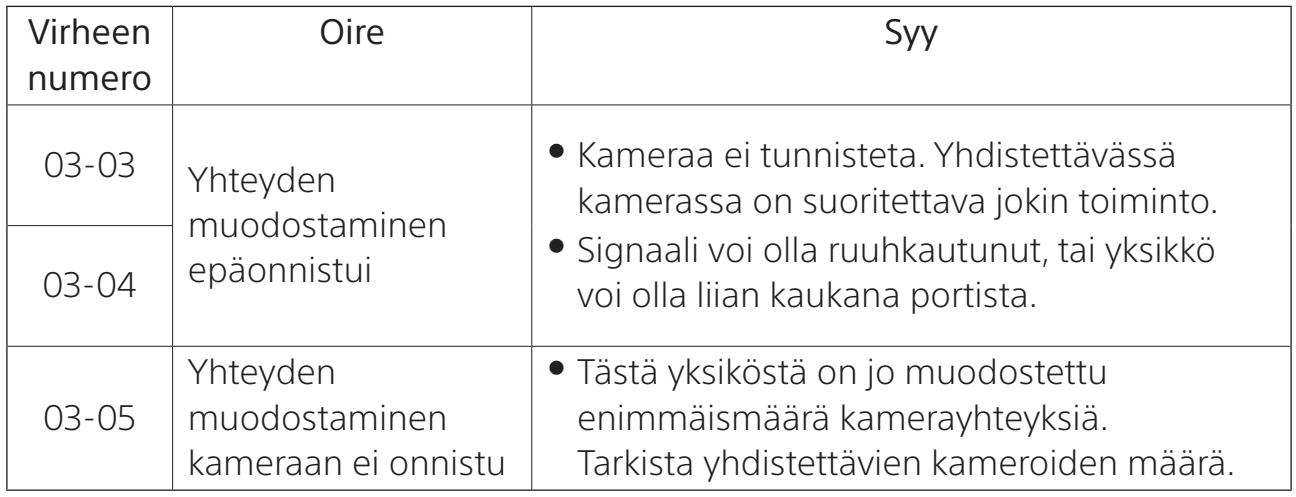

## Yksikön yhdistäminen kameroihin

Tämä yksikkö muodostaa automaattisesti yhteyden kameroihin, kun sekä yksikön että kameroiden virta on kytkettynä.

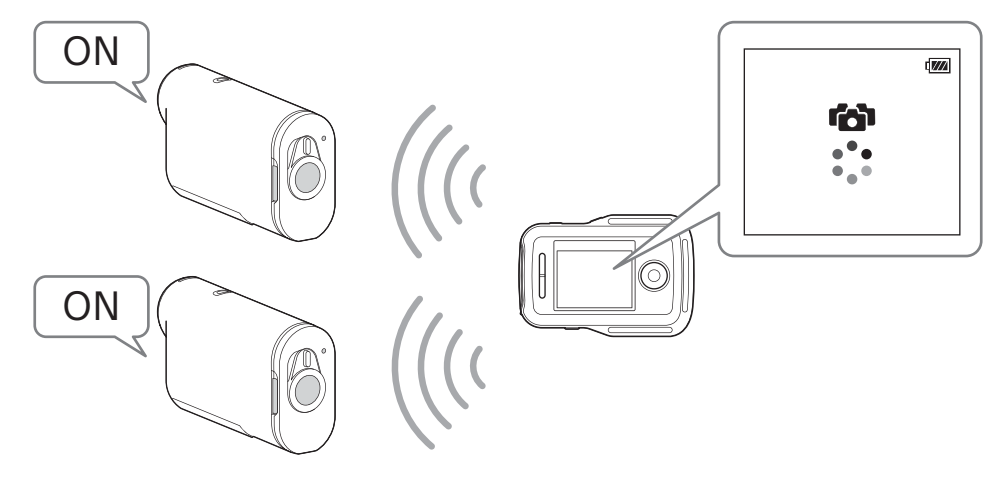

#### Huomautuksia

- Määritä tähän yksikköön yhdistettävien kameroiden asetukseksi [MULTI]. Lisätietoja asetuksista on kameroiden käyttöohjeissa.
- Samalla kertaa yhdistettävien kameroiden enimmäismäärä on viisi.
- Kun kytket tähän yksikköön virran, yksikön REC/Wi-Fi-lamppu alkaa palaa sinisenä.

### Live-View-näytön vaihtaminen

Painamalla tämän yksikön UP/DOWN-painikkeita voit siirtää kohdistinta ja vaihtaa yksikön LCD-näyttöön minkä tahansa yhdistetyistä kameroista.

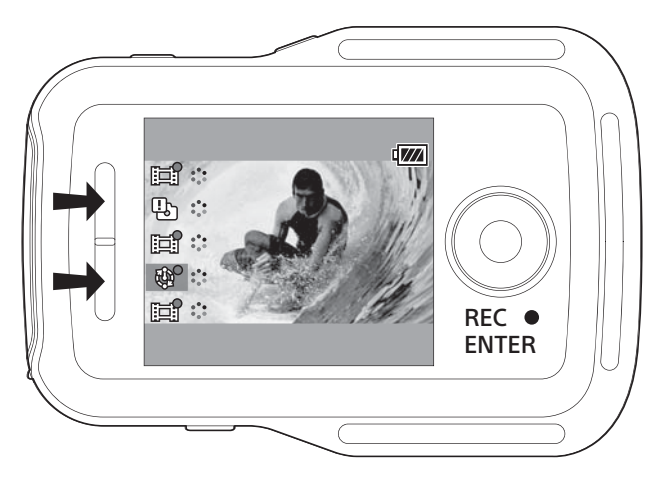

## Kuvien tallentaminen

Painamalla tämän yksikön REC/ENTER-painiketta voit aloittaa videoiden tallentamisen tai valokuvien kuvaamisen kaikissa yhdistetyissä kameroissa. Voit pysäyttää videoiden tai väliajoin otettavien kuvien tallentamisen painamalla yksikön REC/ENTER-painiketta uudelleen.

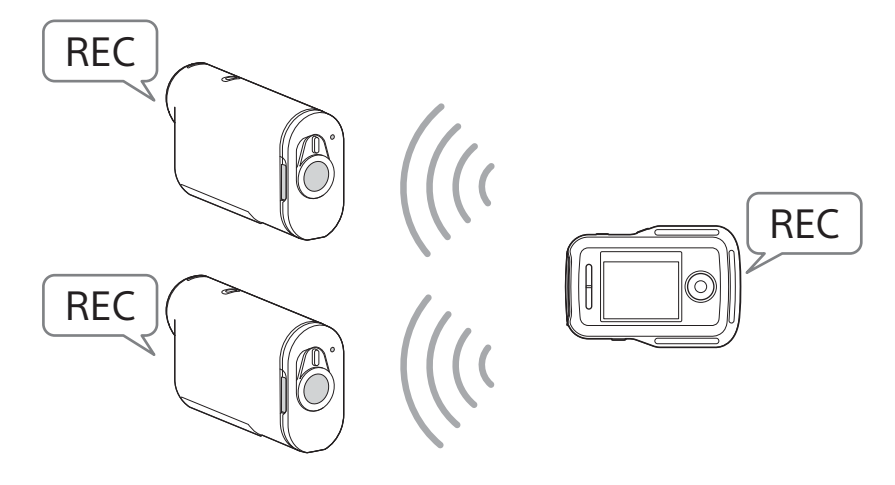

#### Huomautuksia

 Usean kameran ohjausta käytettäessä tästä yksiköstä tuleva käyttökomento lähetetään kaikkiin yhdistettyihin kameroihin.

Yksikkö voi suorittaa seuraavia toimintoja:

- vaihtaa tallennustilaa
- käynnistää tai pysäyttää videon tai väliajoin otettavien kuvien tallentamisen
- käyttää suljinta valokuvien ottamista varten.

Muut kameran asetukset, kuten kuvanlaatu, on määritettävä kamerassa.

- Yhdistettyjen kameroiden reaktioaika voi vaihdella kunkin kameran tilanteen mukaan. Yhdistettyjen kameroiden välillä voi olla esimerkiksi aikaviive aloitettaessa tallennusta.
- Kun yhdistettyjen kameroiden tallennustilat eroavat toisistaan, tallennus suoritetaan kunkin kameran tallennustilan mukaan.
- Jos vähintään yksi yhdistetyistä kameroista tallentaa kuvaa, tämän yksikön REC/Wi-Fi-lamppu palaa punaisena.

Jos painat tänä aikana tämän yksikön REC/ENTER-painiketta, kaikkiin yhdistettyihin kameroihin lähetetään tallennuksen pysäytyskomento.

## Verkkoasetusten palauttaminen

Voit palauttaa MULTI connection -yhteyden verkkoasetukset tekemällä seuraavat toimet.

### 1 Valitse MENU-näytön **@** Network Settings (Verkkoasetukset) -kohdassa Resetting the Network Settings (Verkkoasetusten palauttaminen).

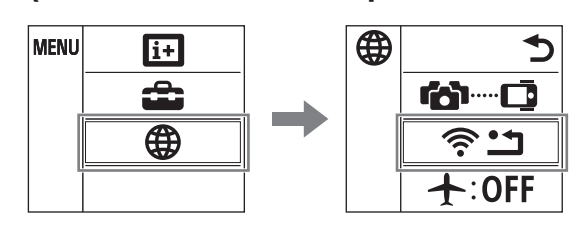

2 Valitse OK ja paina sitten tämän yksikön REC/ENTER-painiketta.

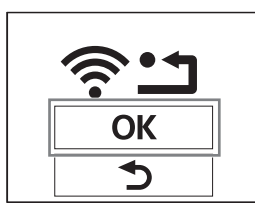